# **brother.**

# Ръководство за уеб свързване

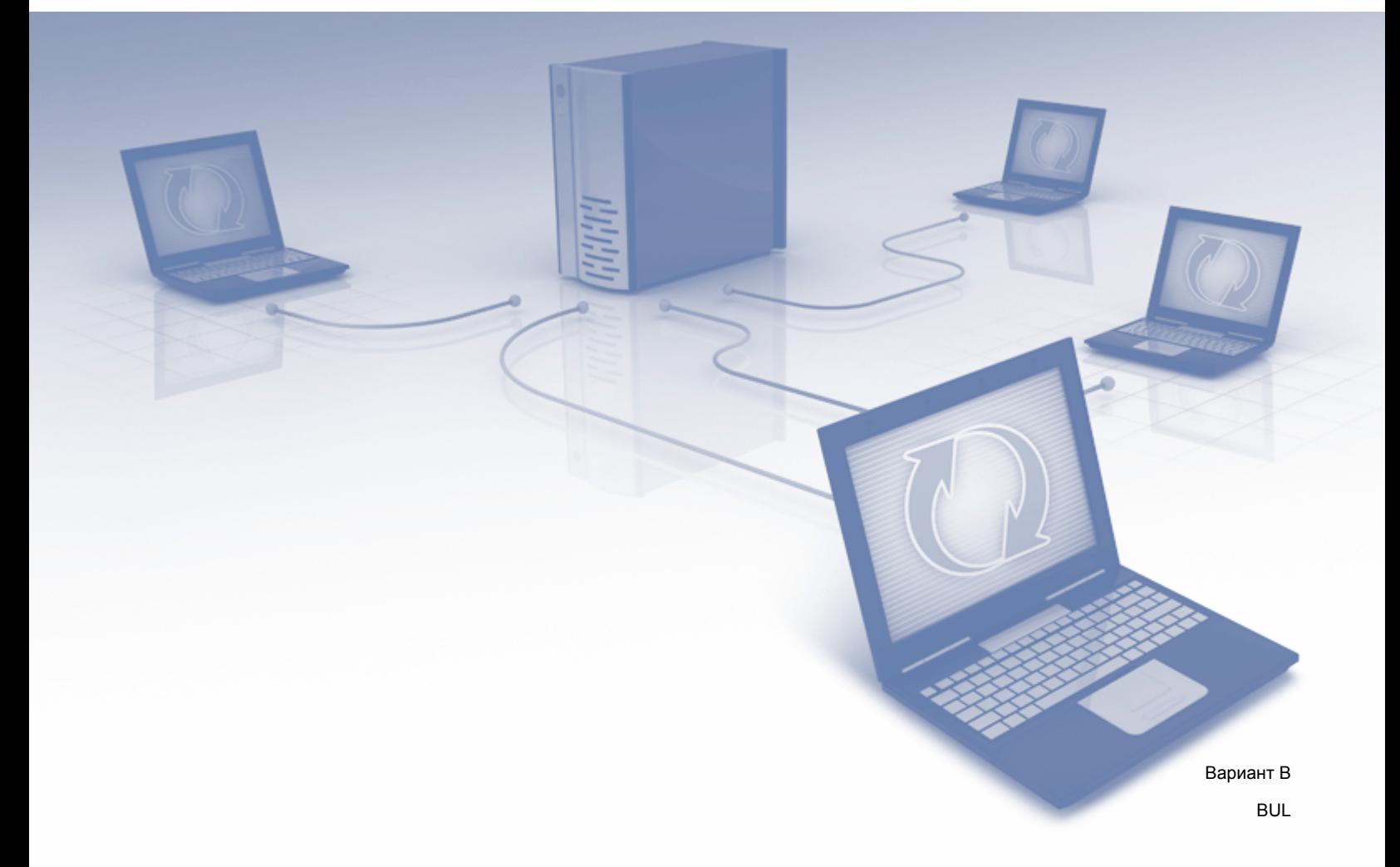

# **Приложими модели**

Това Ръководство за потребителя се отнася за следните модели: DCP-J4110DW, MFC-J4410DW/J4510DW/J4610DW

# **Дефиниции на бележките**

В настоящото ръководство за потребителя използваме за бележките следния стил:

# **ЗАБЕЛЕЖКА**

Забележките ви информират как да реагирате в дадена ситуация или ви дават полезни съвети за това как дадена операция взаимодейства с други функции.

# **Търговски марки**

Логото на Brother е регистрирана търговска марка на Brother Industries, Ltd.

Brother е търговска марка на Brother Industries, Ltd.

FLICKR е регистрирана търговска марка на Yahoo! Inc.

Google Drive, Picasa и Picasa Web Albums са търговски марки на Google, Inc. Използването на тези търговски марки подлежи на разрешение от Google.

EVERNOTE и логотo със слон на Evernote са търговски марки на Evernote Corporation и се използват под лиценз.

Windows е регистрирана търговска марка на Microsoft Corporation в САЩ и други държави.

Macintosh e търговска марка на Apple Inc., регистрирана в САЩ и други държави.

Всяка фирма, чието софтуерно наименование е цитирано в това ръководство, има лицензионно споразумение за софтуер, специфично за нейните собствени програми.

**Всички търговски имена и имена на продукти на компании, появяващи се върху продукти на Brother, свързани документи и други материали са търговски марки или регистрирани търговски марки на съответните компании.**

# **ВАЖНО**

- Моля, посетете Brother Solutions Center на <http://solutions.brother.com/> и щракнете върху Ръководства на страницата на вашия модел, за да изтеглите другите ръководства.
- Не всички модели са налични във всички държави.
- $\blacksquare$  За потребители на DCP: тази документация е за модели MFC и DCP. Моля, заменете "МFC" в това ръководство за потребителя, напр. "МFC-хххх" с "DCP-хххх".

©2012 Brother Industries, Ltd. Всички права запазени.

# Съдържание

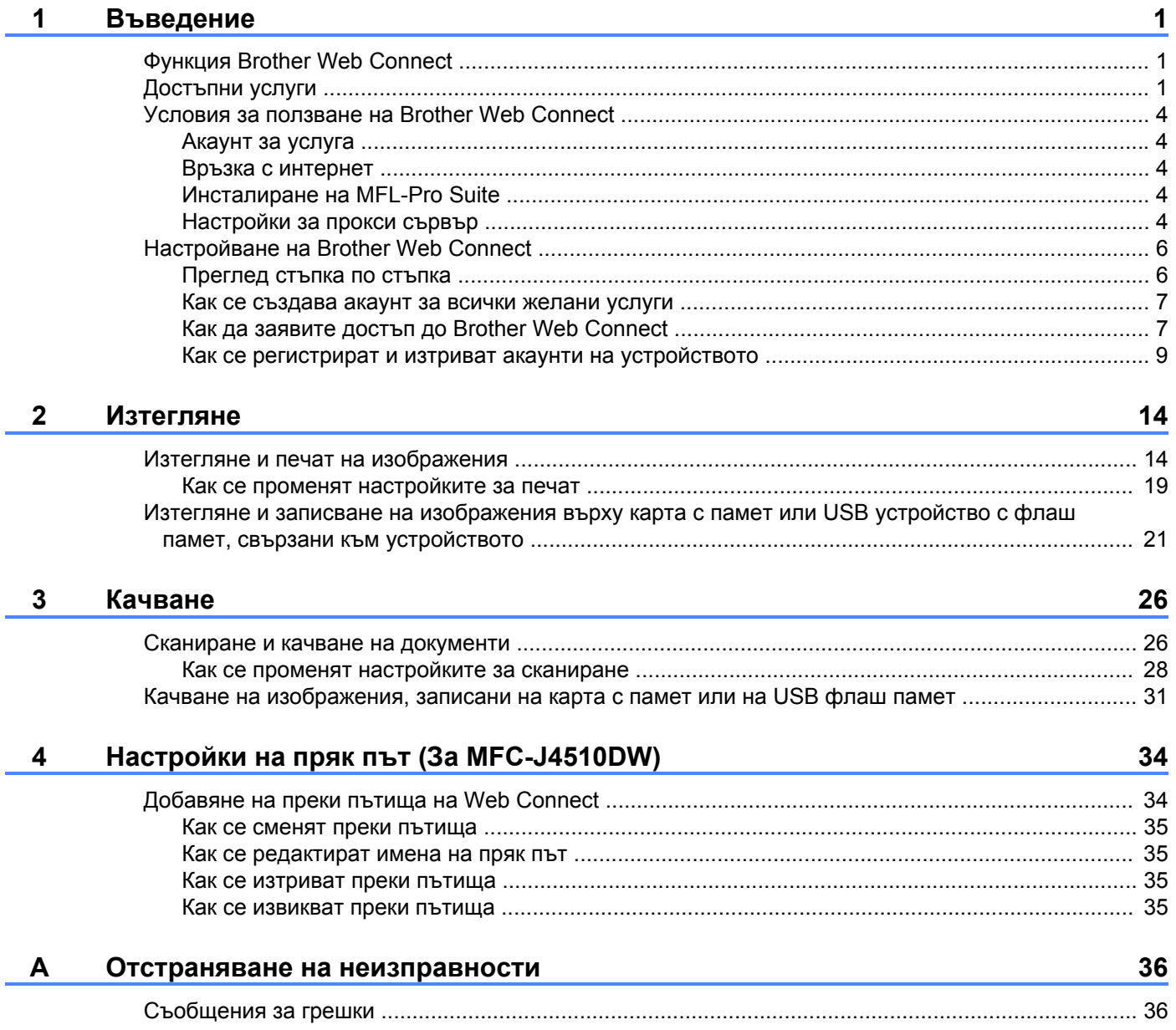

# <span id="page-3-1"></span>**Функция Brother Web Connect**

Някои сайтове предоставят услуги, които позволяват на потребителите да качват и разглеждат изображения и файлове на сайта. С вашето устройство от Brother можете да сканирате изображения и да ги качвате във въпросните услуги, както и да печатате изображения, които вече са качени там.

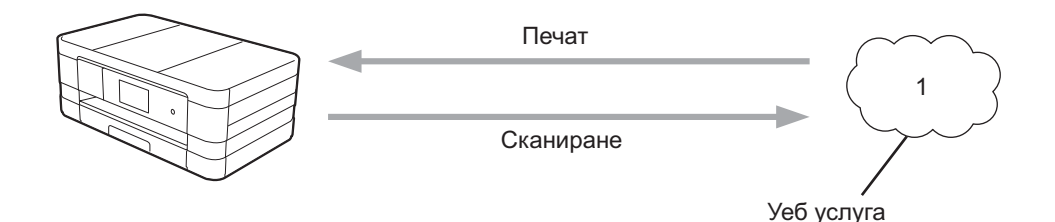

**1 Снимки и документи**

<span id="page-3-0"></span>**1**

# <span id="page-3-2"></span>**Достъпни услуги**

Чрез вашето устройство Brother можете да осъществявате достъп до следните услуги:

■ PICASA Web Albums™

PICASA Web Albums™ е онлайн услуга за споделяне на снимки. Можете да качвате изображения, както и да ги организирате в албуми и да ги споделяте с други хора.

URL адрес: <http://picasaweb.google.com/>

■ GOOGLE DRIVE™

GOOGLE DRIVE™ е онлайн услуга за редактиране и споделяне на документи.

URL адрес: <http://drive.google.com/>

 $\blacksquare$  FLICKR<sup>®</sup>

 $FLLICKR^{\circledR}$ е онлайн услуга за споделяне на снимки. Можете да качвате изображения, както и да ги организирате в албуми и да ги споделяте с други хора.

URL адрес: <http://www.flickr.com/>

■ Facebook

Facebook е социална мрежова услуга, която също позволява качване на снимки и споделяне с други потребители.

URL адрес: <http://www.facebook.com/>

**EVERNOTE** 

EVERNOTE е онлайн услуга за съхранение и управление на файлове.

URL адрес: <http://www.evernote.com/>

#### Въведение

**Dropbox** 

Dropbox е онлайн услуга за съхранение, споделяне и синхронизиране на файлове. URL адрес: <http://www.dropbox.com/>

■ SkyDrive<sup>®</sup>

SkyDrive® е онлайн услуга за съхранение, споделяне и управление на файлове. URL адрес: <http://skydrive.live.com/>

■ Box

Box е онлайн услуга за редактиране и споделяне на документи.

URL адрес: <http://www.box.com/>

#### Въведение

За повече информация относно тези услуги посетете съответните уебсайтове.

Следната таблица описва кои типове файлове се поддържат от всяка от функциите на Brother Web Connect:

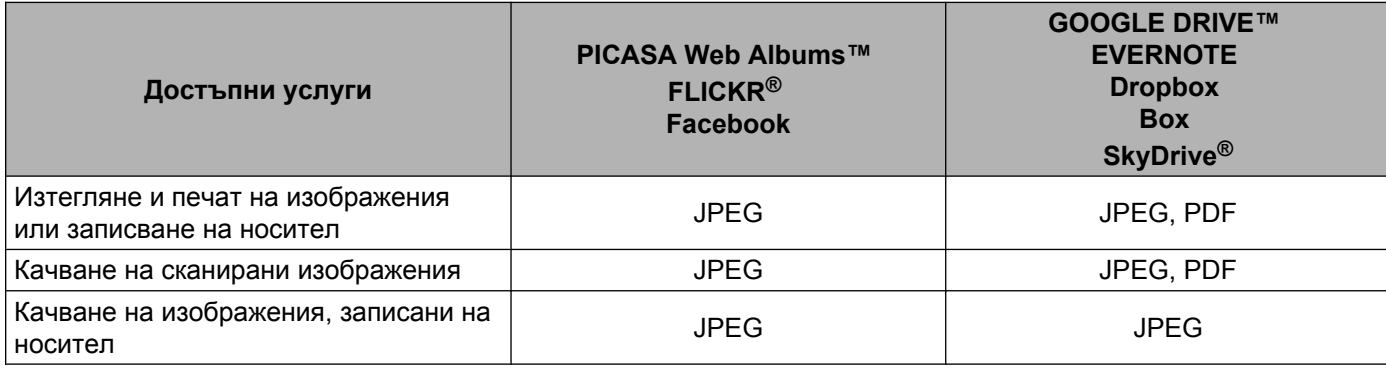

# <span id="page-6-0"></span>**Условия за ползване на Brother Web Connect**

# <span id="page-6-1"></span>**Акаунт за услуга**

За да можете да използвате Brother Web Connect с дадена услуга, трябва да разполагате с акаунт за нея. Ако все още не разполагате с такъв акаунт, влезте в уебсайта на съответната услуга от компютър и създайте нов акаунт.

# <span id="page-6-2"></span>**Връзка с интернет**

За да можете да използвате Brother Web Connect, устройството от Brother трябва да е свързано към мрежа с достъп до интернет безжично или по кабел. Вижте Ръководство за бързо инсталиране за правилно свързване и конфигуриране на устройството.

За мрежови системи, използващи прокси сървър, устройството трябва също да се конфигурира за прокси сървър (вж. *[Настройки](#page-6-4) за прокси сървър* > > стр. 4).

# **ЗАБЕЛЕЖКА**

Прокси сървърът е компютър, който служи като посредник между компютри без директна връзка с интернет и интернет.

# <span id="page-6-3"></span>**Инсталиране на MFL-Pro Suite**

За първоначално инсталиране на Brother Web Connect е нужно да разполагате с компютър с достъп до интернет и инсталиран Brother MFL-Pro Suite. Следвайте стъпките, описани в Ръководство за бързо инсталиране, за да инсталирате MFL-Pro Suite (от доставения с устройството CD-ROM диск) и конфигурирайте устройството, така че да може да печата по безжична или кабелна мрежа.

# <span id="page-6-4"></span>**Настройки за прокси сървър**

Ако мрежата използва прокси сървър, трябва да конфигурирате следните настройки за прокси сървъра на устройството:

- Адрес на прокси сървър
- Номер на порт
- Потребителско име
- Парола

#### **За MFC-J4510DW**

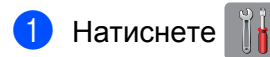

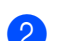

Натиснете Всички настр.

Плъзнете нагоре или надолу, или натиснете  $\blacktriangle$  или  $\blacktriangledown$ , за да се покаже  $M$ режа. Натиснете Мрежа.

#### Въведение

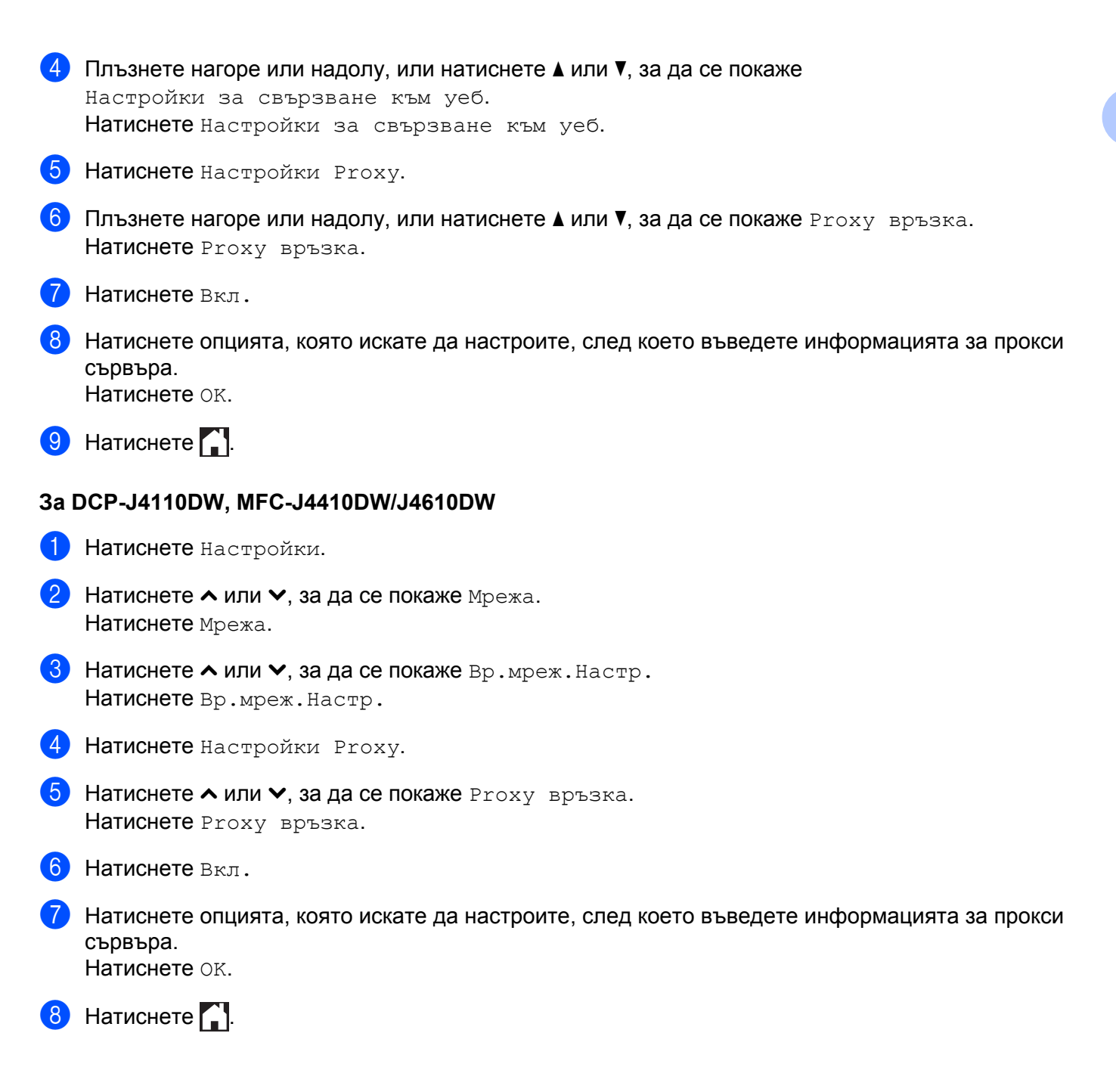

# <span id="page-8-0"></span>**Настройване на Brother Web Connect**

# <span id="page-8-1"></span>**Преглед стъпка по стъпка**

**желаната услуга (вж. [стр](#page-11-0). 9).**

Конфигурирайте настройките, като изпълните следната процедура:

# **Стъпка 1: Създайте акаунт за желаната услуга (вж. [стр](#page-9-0). 7).** Отворете уебсайта на услугата от компютър и създайте акаунт. (Ако вече разполагате с акаунт, не е нужно да създавате допълнителен такъв.) Получаване на акаунт Уеб услуга Регистриране на потребител **Стъпка 2: Заявете достъп до Brother Web Connect (вж. [стр](#page-9-1). 7).** Осъществете достъп до Brother Web Connect от компютър и получете временно ID. Страница за заявка на Brother Web Connect Получаване на временно ID Въвеждане на информация за акаунт **Стъпка 3: Регистрирайте (на устройството) информацията за акаунта, необходима за достъп до**

# Въведете временното ID, за да разрешите на устройството да използва услугата. Задайте име на акаунта – така, както искате да се показва на устройството – и въведете PIN, ако желаете да използвате такъв. Уеб услуга Въвеждане на временно ID

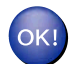

**Устройството вече може да използва услугата.**

### <span id="page-9-0"></span>**Как се създава акаунт за всички желани услуги**

За да можете да използвате Brother Web Connect за достъп до дадена онлайн услуга, трябва да разполагате с акаунт за нея. Ако все още не разполагате с такъв акаунт, влезте в уебсайта на съответната услуга от компютър и създайте нов акаунт. След създаване на акаунт, влезте и използвайте акаунта веднъж с компютър, преди да използвате функцията Brother Web Connect. В противен случай може да не е възможно да получите достъп до услугата чрез Brother Web Connect.

Ако вече разполагате с акаунт, не е нужно да създавате допълнителен такъв.

Продължете със следващата процедура, *Как да заявите достъп до [Brother Web Connect](#page-9-1)*  $\rightarrow$  [стр](#page-9-1). 7.

# **ЗАБЕЛЕЖКА**

Не е нужно да създавате акаунт, ако ще използвате услугата като гост. Само някои услуги могат да се използват от гости. Ако услугата, която искате да използвате, не предлага такава опция, трябва да създадете акаунт.

# <span id="page-9-1"></span>**Как да заявите достъп до Brother Web Connect**

За да можете да използвате Brother Web Connect за достъп до онлайн услуги, ще трябва преди това да заявите достъп до Brother Web Connect от компютър, на който е инсталиран Brother MFL-Pro Suite:

- Включете компютъра.
- Отворете уеб страницата за заявки за свързване с Brother Web Connect.
	- $\blacksquare$  Windows<sup>®</sup>

Ако на компютъра вече е инсталиран MFL-Pro Suite, изберете / **Всички програми** /

**Brother** / **MFC-XXXX** (където XXXX е името на модела) / **Brother Web Connect**.

Ще се отвори уеб браузър и ще се зареди страницата за заявки за достъп.

# **ЗАБЕЛЕЖКА**

Можете също така директно да отворите страницата, като напишете <https://moi.bwc.brother.com/portal/>" в адресната лента на браузъра.

■ Macintosh

Ако вече сте инсталирали MFL-Pro Suite, щракнете двукратно върху **Macintosh HD** / **Applications** (Приложения) / **Brother** / **Utilities** / **Brother Web Connect**.

Ще се отвори уеб браузър и ще се зареди страницата за заявки за достъп.

Можете също така директно да отворите страницата по следните начини:

- **•** Чрез доставения в комплекта CD-ROM диск
	- **1** Поставете доставения с устройството инсталационен CD-ROM диск в съответното CD-ROM устройство. Щракнете двукратно върху иконата на **Brother Support** (Поддръжка на Brother).
	- **2** Щракнете върху иконата на **Brother Web Connect**.
- **•** Чрез уеб браузър

Въведете "[https://moi.bwc.brother.com/portal/"](https://moi.bwc.brother.com/portal/) в адресната лента на браузъра.

#### **3** Изберете желаната услуга.

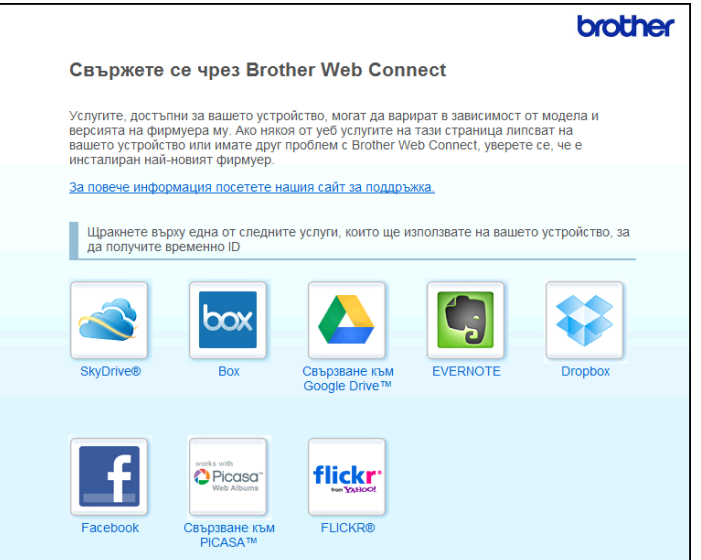

**4)** Следвайте инструкциите на екрана, за да заявите достъп.

Когато приключите, на екрана ще се покаже временното ви ID. Това временно ID е необходимо за регистрирането на акаунти в устройството, така че го запишете. Временното ID е валидно за 24 часа.

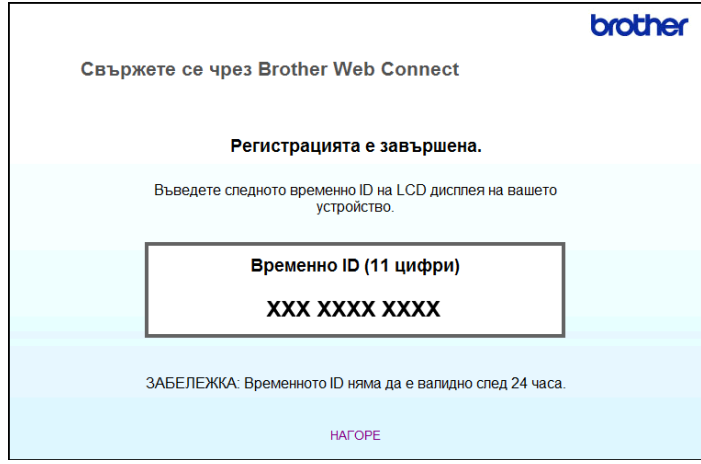

#### Въведение

### 5 Затворете уеб браузъра.

Продължете със следващата процедура, *Как се [регистрират](#page-11-0) и изтриват акаунти на [устройството](#page-11-0)* >> стр. 9.

## <span id="page-11-0"></span>**Как се регистрират и изтриват акаунти на устройството**

Въведете информацията за акаунт и конфигурирайте устройството за достъп до услугата:

#### **Регистриране на акаунт**

### **За MFC-J4510DW**

- a Преди да регистрирате акаунт, проверете дали зададените на контролния панел на устройството дата и час са правилни. Вижте Ръководство за бързо инсталиране, предоставено с устройството, за указания за настройването на точните час и дата.
- **2** Плъзнете наляво или надясно, или натиснете  $\triangleleft$  или  $\triangleright$ , за да се покаже екранът Още.
- **3** Натиснете Уеб.

На LCD екрана на устройството се показва информация за връзката с интернет. Прочетете информацията и натиснете OK.

 $\overline{a}$ ) Ще ви бъде дадена възможност да изберете дали тази информация да се показва отново в бъдеще.

Натиснете Да или Не.

### **ЗАБЕЛЕЖКА**

Ако има съобщения за нови функции и т. н., ще се покаже най-новата информация. Прочетете информацията и натиснете OK.

- б Изберете желаната услуга.
- $6$  Aко се покаже информация относно Brother Web Connect, натиснете  $OK$ .
- Натиснете Регистриране/Изтриване акаунт.
- 8 Натиснете Регистрирай акаунт.
- i Показва се съобщение, подканващо да въведете временното ID, което сте получили при заявяване на достъп до Brother Web Connect. Натиснете OK.
- <span id="page-11-1"></span>**10** Въведете временното ID. Натиснете <sub>OK</sub>

Ако въведената от вас информация не съвпада с временното ID, което сте получили при заявяването на достъп, или ако временното ID е изтекло, на LCD екрана ще се появи съобщение за грешка. Въведете правилно временното ID или заявете повторно достъп, за да получите ново (вж. *Как да заявите достъп до [Brother Web Connect](#page-9-1)* uu стр. 7).

- **(1)** Показва се съобщение, подканващо да въведете име за акаунта, както искате да се показва на LCD екрана. Натиснете OK.
- **12** Въведете име с помощта на бутоните на LCD екрана. Натиснете OK.
- **6** Направете някое от следните неща:
	- За да зададете PIN за акаунта, натиснете да. Въведете четирицифрено число и натиснете OK. (PIN кодът предотвратява неоторизиран достъп до акаунта.)
	- $\blacksquare$  Ако не искате да задавате PIN, натиснете  $\text{He}$ .
- $\left| \cdot \right|$  Ще бъдете попитани дали искате да регистрирате акаунта, за който сте въвели данните.
	- Натиснете Да за регистриране.
	- $\blacksquare$  Натиснете не за повторно въвеждане на данните. Върнете се към стъпка  $\spadesuit$ .
- **(5)** Регистрирането на акаунт е завършено. Натиснете OK.
- $\begin{bmatrix} 1 & 1 \\ 0 & 0 \end{bmatrix}$  Натиснете  $\begin{bmatrix} 1 \\ 1 \end{bmatrix}$

# **ЗАБЕЛЕЖКА**

На това устройство могат да се регистрират до 10 акаунта.

#### **За DCP-J4110DW, MFC-J4410DW/J4610DW**

- **а Преди да регистрирате акаунт, проверете дали зададените на контролния панел на устройството** дата и час са правилни. Вижте Ръководство за бързо инсталиране, предоставено с устройството, за указания за настройването на точните час и дата.
- **2** Натиснете  $\sim$  или  $\sim$ , за да се покаже Уеб. Натиснете Уеб.
- **63** На LCD екрана на устройството се показва информация за връзката с интернет. Прочетете информацията и натиснете OK.
- $\overline{a}$ ) Ще ви бъде дадена възможност да изберете дали тази информация да се показва отново в бъдеще.

Натиснете Да или Не.

Ако има съобщения за нови функции и т. н., ще се покаже най-новата информация. Прочетете информацията и натиснете OK.

- **5** Изберете желаната услуга.
- $6$  Ако се покаже информация относно Brother Web Connect, натиснете  $\alpha$ к.
- **/ Натиснете** Регистрирай/Изтрий.
- 8 Натиснете Регистрирай акаунт.
- i Показва се съобщение, подканващо да въведете временното ID, което сте получили при заявяване на достъп до Brother Web Connect. Натиснете OK.
- <span id="page-13-0"></span>**10** Въведете временното ID. Натиснете OK.

# **ЗАБЕЛЕЖКА**

Ако въведената от вас информация не съвпада с временното ID, което сте получили при заявяването на достъп, или ако временното ID е изтекло, на LCD екрана ще се появи съобщение за грешка. Въведете правилно временното ID или заявете повторно достъп, за да получите ново (вж. *Как да заявите достъп до [Brother Web Connect](#page-9-1)* uu стр. 7).

- П Показва се съобщение, подканващо да въведете име за акаунта, както искате да се показва на LCD екрана.
	- Натиснете OK.
- **12** Въведете име с помощта на бутоните на LCD екрана. Натиснете OK.
- **13** Направете някое от следните неща:
	- $\blacksquare$  За да зададете PIN за акаунта, натиснете  $\text{\tiny \texttt{A}}$ а. Въведете четирицифрено число и натиснете OK. (PIN кодът предотвратява неоторизиран достъп до акаунта.)
	- $\blacksquare$  Ако не искате да задавате PIN, натиснете  $\text{He}$ .
- 14 Ще бъдете попитани дали искате да регистрирате акаунта, за който сте въвели данните.
	- $\blacksquare$  Натиснете да за регистриране.
	- $\blacksquare$  Натиснете не за повторно въвеждане на данните. Върнете се към стъпка  $\spadesuit$ .
- **(5)** Регистрирането на акаунт е завършено. Натиснете OK.

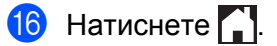

На това устройство могат да се регистрират до 10 акаунта.

# **Изтриване на акаунт**

### **За MFC-J4510DW**

- Плъзнете наляво или надясно, или натиснете  $\triangleleft$  или  $\triangleright$ , за да се покаже екранът  $\circ$ ше.
- b Натиснете Уеб. Ако на LCD екрана на устройството се покаже информация за интернет връзката, прочетете я и натиснете OK.
- 3 Ще ви бъде дадена възможност да изберете дали тази информация да се показва отново в бъдеще.

Натиснете Да или Не.

# **ЗАБЕЛЕЖКА**

Ако има съобщения за нови функции и т. н., ще се покаже най-новата информация. Прочетете информацията и натиснете OK.

- 4 Изберете желаната услуга.
- 5 Натиснете Регистриране/Изтриване акаунт.
- $\overline{6}$  Натиснете Изтрий акаунт.
- $\blacksquare$  Натиснете акаунтите, които искате да изтриете. Избраните акаунти ще бъдат маркирани с отметка.
- $\left| \text{B} \right|$  Натиснете ОК.
- **9) Ще бъдете помолени да потвърдите избора си.** Натиснете Да за изтриване.
- 10 Изтриването на акаунт е завършено. Натиснете OK.
- $\begin{matrix} 1 \end{matrix}$  Натиснете  $\begin{matrix} 1 \end{matrix}$

#### **За DCP-J4110DW, MFC-J4410DW/J4610DW**

- Натиснете  $\sim$  или  $\sim$ , за да се покаже Уеб. Натиснете Уеб.
- **2)** Ако на LCD екрана на устройството се покаже информация за интернет връзката, прочетете я и натиснете OK

В Ще ви бъде дадена възможност да изберете дали тази информация да се показва отново в бъдеще.

Натиснете Да или Не.

# **ЗАБЕЛЕЖКА**

Ако има съобщения за нови функции и т. н., ще се покаже най-новата информация. Прочетете информацията и натиснете OK.

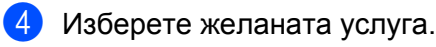

- В Натиснете Регистрирай/Изтрий.
- б) Натиснете Изтрий акаунт.
- $\binom{7}{1}$  Натиснете акаунтите, които искате да изтриете. Избраните акаунти ще бъдат маркирани с отметка.
- 8 Натиснете ОК.
- **19** Ще бъдете помолени да потвърдите избора си. Натиснете Да за изтриване.
- 10 Изтриването на акаунт е завършено. Натиснете OK.
- $\bullet$  Натиснете  $\bullet$ .

<span id="page-16-0"></span>**2**

# <span id="page-16-1"></span>**Изтегляне и печат на изображения**

Качените в услугата изображения могат да се изтеглят директно на устройството и да се отпечатат. Изображенията, качени и споделени от други потребители, също могат да се изтеглят при единственото условие да имате право да ги преглеждате.

Някои услуги позволяват на гост-потребителите да преглеждат публичните изображения. Когато използвате дадена услуга като гост, ще можете да преглеждате изображенията, които съответните им собственици са направили общодостъпни (т.е. няма ограничения за преглед).

За повече информация относно услугите и поддържаните функции вижте *[Достъпни](#page-3-2) услуги*  $\triangleright$  [стр](#page-3-2). 1.

# **За MFC-J4510DW**

Плъзнете наляво или надясно, или натиснете  $\triangleleft$  или  $\triangleright$ , за да се покаже екранът  $\circ$ ще.

Натиснете Уеб.

Ако на LCD екрана на устройството се покаже информация за интернет връзката, прочетете я и натиснете OK.

**3)** Ще ви бъде дадена възможност да изберете дали тази информация да се показва отново в бъдеще.

Натиснете Да или Не.

# **ЗАБЕЛЕЖКА**

Ако има съобщения за нови функции и т. н., ще се покаже най-новата информация. Прочетете информацията и натиснете OK.

Изберете желаната услуга.

e Направете някое от следните неща:

- $\blacksquare$  За да влезете в услугата с вашия акаунт, плъзнете нагоре или надолу, или натиснете  $\blacktriangle$  или  $\blacktriangledown$ , за да се покаже името на вашия акаунт, след това го натиснете. Преминете към стъпка  $\odot$ .
- За достъп до услугата като гост, плъзнете нагоре или надолу ▼, за да се покаже Използвай услугата като гост, и го натиснете. Когато се покаже информацията за достъп до услугата като гост, натиснете ОК. Преминете към стъпка  $\bullet$ .
- <span id="page-16-2"></span>Ако се покаже екранът за въвеждане на PIN, въведете четирицифрения PIN и натиснете  $OK$ .

<span id="page-16-3"></span>Натиснете Сваляне за печат.

Направете някое от следните неща:

- $\blacksquare$  Ако сте влезли в услугата със собствения си акаунт, преминете към стъпка  $\spadesuit$ .
- $\blacksquare$  Ако сте влезли в услугата като гост, преминете към стъпка  $\spadesuit$  $\spadesuit$  $\spadesuit$ .

#### Изтегляне

<span id="page-17-0"></span>h Направете някое от следните неща:

(За PICASA Web Albums™, FLICKR® и Facebook)

- За да изтеглите свои изображения от услугата, натиснете Вашият албум. Преминете към стъпка  $\mathbf{\circledm}$ .
- За да изтеглите от услугата изображения на други потребители, натиснете Албум на друг потребител. Преминете към стъпка <sup>o.</sup>

(За GOOGLE DRIVE™, Dropbox, EVERNOTE, SkyDrive® и Box)

 $\blacksquare$  Преминете към стъпка  $\spadesuit$ .

# **ЗАБЕЛЕЖКА**

За да можете да изтеглите изображения на други потребители, трябва да разполагате с право да преглеждате съответните албуми или изображения.

<span id="page-17-1"></span>i Посредством бутоните на LCD екрана, напишете името на акаунта на потребителя, чиито изображения искате да изтеглите. Натиснете OK.

# **ЗАБЕЛЕЖКА**

В зависимост от услугата, може да се наложи да изберете името на акаунта от показан списък с други потребители.

<span id="page-17-2"></span> $[0]$  Плъзнете нагоре или надолу, или натиснете  $\blacktriangle$  или  $\blacktriangledown$ , за да покажете желания албум <sup>1</sup>, след това го натиснете.

Някои услуги нямат изискване изображенията да се записват в албуми. За изображения, които не са записани в албуми, изберете Покажи несортирани снимки, за да изберете изображения. Изображения на други потребители не могат да се изтеглят, ако не са записани в албум.

<span id="page-17-3"></span><sup>1</sup> Албумът е колекция от изображения. Въпреки това, действителният термин може да се различава в зависимост от услугата, която използвате.

При използване на EVERNOTE, трябва да изберете бележник и след това бележката.

#### Изтегляне

**11** Натиснете миниатюрата на желаното изображение. Потвърдете изображението на LCD екрана и натиснете OK. Повторете тази стъпка, докато изберете всички изображения, които искате да отпечатате (може да изберете до 10 изображения).

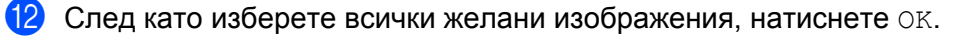

13 Показва се екранът за настройките за печат. Направете някое от следните неща:

- За да промените настройките за печат, вижте *Как се променят [настройките](#page-21-0) за печат*  $\triangleright\!\!\!\triangleright$  $\triangleright\!\!\!\triangleright$  $\triangleright\!\!\!\triangleright$  стр[. 19.](#page-21-0) След като промените настройките за печат, преминете към стъпка  $\spadesuit$ .
- Ако не искате да променяте настройки за печат, натиснете OK.
- <span id="page-18-0"></span> $\left( 4\right)$  Натиснете ОК за печат.

Устройството започва да изтегля и печата изображението(ята).

 $15$  Натиснете  $\Box$ .

#### **За DCP-J4110DW, MFC-J4410DW/J4610DW**

- $\blacksquare$  Натиснете  $\blacktriangle$  или  $\blacktriangledown$ , за да се покаже Уеб. Натиснете Уеб.
- $2$ ) Ако на LCD екрана на устройството се покаже информация за интернет връзката, прочетете я и натиснете OK.
- **3)** Ще ви бъде дадена възможност да изберете дали тази информация да се показва отново в бъдеще.

Натиснете Да или Не.

# **ЗАБЕЛЕЖКА**

Ако има съобщения за нови функции и т. н., ще се покаже най-новата информация. Прочетете информацията и натиснете OK.

4 Изберете желаната услуга.

Направете някое от следните неща:

- $\blacksquare$  За да влезете в услугата с акаунта си, натиснете  $\blacktriangle$  или  $\blacktriangledown$ , за да се покаже името на акаунта ви, след което го натиснете. Преминете към стъпка  $\bigcirc$ .
- За достъп до услугата като гост, натиснете  $\blacktriangle$  или  $\blacktriangledown$ , за да се покаже Използвай като Гост, и го натиснете. Когато се покаже информацията за достъп до услугата като гост, натиснете ОК. Преминете към стъпка •.

<span id="page-19-0"></span>Ако се покаже екранът за въвеждане на PIN, въведете четирицифрения PIN и натиснете  $OK$ .

<span id="page-19-1"></span>Натиснете Сваляне за печат.

Направете някое от следните неща:

- $\blacksquare$  Ако сте влезли в услугата със собствения си акаунт, преминете към стъпка  $\boldsymbol{\odot}$ .
- $\blacksquare$  Ако сте влезли в услугата като гост, преминете към стъпка  $\spadesuit$  $\spadesuit$  $\spadesuit$ .
- <span id="page-19-2"></span>**8** Направете някое от следните неща: (За PICASA Web Albums™, FLICKR® и Facebook)
	- За да изтеглите свои изображения от услугата, натиснете Вашият албум. Преминете към стъпка $\mathbf{\Phi}$ .
	- За да изтеглите от услугата изображения на други потребители, натиснете Албум на друг потр. Преминете към стъпка  $\boldsymbol{Q}$ .

(За GOOGLE DRIVE™, Dropbox, EVERNOTE, SkyDrive® и Box)

 $\blacksquare$  Преминете към стъпка  $\spadesuit$ .

# **ЗАБЕЛЕЖКА**

За да можете да изтеглите изображения на други потребители, трябва да разполагате с право да преглеждате съответните албуми или изображения.

<span id="page-20-0"></span>Посредством бутоните на LCD екрана, напишете името на акаунта на потребителя, чиито изображения искате да изтеглите.

Натиснете OK.

# **ЗАБЕЛЕЖКА**

В зависимост от услугата, може да се наложи да изберете името на акаунта от показан списък с други потребители.

<span id="page-20-1"></span>**10** Натиснете  $\sim$  или  $\vee$ , за да се покаже желаният албум <sup>1</sup>, и го натиснете. Някои услуги нямат изискване изображенията да се записват в албуми. За изображения, които не са записани в албуми, изберете Виж несорт. снимки, за да изберете изображения. Изображения на други потребители не могат да се изтеглят, ако не са записани в албум.

<span id="page-20-2"></span><sup>1</sup> Албумът е колекция от изображения. Въпреки това, действителният термин може да се различава в зависимост от услугата, която използвате.

При използване на EVERNOTE, трябва да изберете бележник и след това бележката.

- **ii** Натиснете  $\sim$  или  $\vee$ , за да се покаже желаното изображение, и го натиснете. Потвърдете изображението на LCD екрана и натиснете OK. Повторете тази стъпка, докато изберете всички изображения, които искате да отпечатате (може да изберете до 10 изображения).
- **12** След като изберете всички желани изображения, натиснете ОК.

**13** Показва се екранът за настройките за печат. Направете някое от следните неща:

- За да промените настройките за печат, вижте *Как се променят [настройките](#page-21-0) за печат*  $\triangleright\!\!\!\!\triangleright$  $\triangleright\!\!\!\!\triangleright$  $\triangleright\!\!\!\!\triangleright$  стр[. 19.](#page-21-0) След като промените настройките за печат, преминете към стъпка  $\spadesuit$ .
- $\blacksquare$  Ако не искате да променяте настройки за печат, натиснете ОК.
- <span id="page-20-3"></span> $(4)$  Натиснете ОК за печат.

Устройството започва да изтегля и печата изображението(ята).

 $\left| \frac{1}{2} \right|$  Натиснете  $\left| \frac{1}{2} \right|$ 

## **ЗАБЕЛЕЖКА**

(За MFC-J4610DW)

При изтегляне и отпечатване на JPEG файлове, не можете да печатате от Тава 2.

# <span id="page-21-0"></span>**Как се променят настройките за печат**

Екранът с настройките за печат се показва, след като изберете изображенията, които искате да отпечатате:

# **За MFC-J4510DW**

#### **Качество на печат**

- Натиснете Качество печат.
- Натиснете Фино или Нормално.
- Ако не искате да променяте други настройки, натиснете ОК.

#### **Размер на хартията**

- **1** Натиснете Размер хартия.
- <span id="page-21-1"></span> $2$ ) Натиснете размера на хартията, която използвате, Letter, A3, Ledger, Legal <sup>1</sup>, A4, 10x15cm или 13x18cm [2.](#page-21-2)
	- <sup>1</sup> Само PDF файлове
	- <sup>2</sup> Само JPEG файлове
- <span id="page-21-2"></span> $\overline{3}$  Ако не искате да променяте други настройки, натиснете OK.

### **ЗАБЕЛЕЖКА**

От слота за ръчно подаване можете да печатате само на хартия с размер Legal, Ledger и A3.

#### **Тип хартия**

- Натиснете Тип хартия.
- **2** Натиснете типа на хартията, която използвате, Обикн. хартия, Inkjet Хартия, Brother BP71 или Друга гланцова.
- $\bullet$  Ако не искате да променяте други настройки, натиснете ОК.

### **ЗАБЕЛЕЖКА**

При изтегляне и отпечатване на PDF файлове, можете да изберете само Обикновена хартия.

#### **Печат без рамка (само за JPEG файлове)**

Тази функция разширява зоната за печат до пълния размер на листа.

- Натиснете Печат без рамка.
- Натиснете Вкл. (или Изкл.).

**19**

#### Изтегляне

 $\overline{3}$  Ако не искате да променяте други настройки, натиснете OK.

#### **За DCP-J4110DW, MFC-J4410DW/J4610DW**

#### **Качество на печат**

- Натиснете Качество печат.
- Натиснете Фино или Нормално.
- Ако не искате да променяте други настройки, натиснете ОК.

#### **Размер на хартията**

- Натиснете Размер хартия.
- <span id="page-22-0"></span>Натиснете размера на хартията, която използвате, Letter, A3, Ledger, Legal <sup>1</sup>, A4, 10x15cm или 13x18cm [2.](#page-22-1)
	- <sup>1</sup> Само PDF файлове
	- <sup>2</sup> Само JPEG файлове
- <span id="page-22-1"></span> $\overline{3}$  Ако не искате да променяте други настройки, натиснете OK.

#### **ЗАБЕЛЕЖКА**

От слота за ръчно подаване можете да печатате само на хартия с размер Legal, Ledger и A3.

#### **Тип хартия**

- Натиснете Тип хартия.
- Натиснете типа на хартията, която използвате, Обикн. хартия, Inkjet Хартия, Brother BP71 или Друга гланцова.
- $\bullet$  Ако не искате да променяте други настройки, натиснете  $OK$ .

# **ЗАБЕЛЕЖКА**

При изтегляне и отпечатване на PDF файлове, можете да изберете само Обикновена хартия.

#### **Печат без рамка (само за JPEG файлове)**

Тази функция разширява зоната за печат до пълния размер на листа.

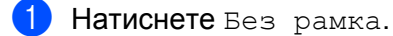

- Натиснете Вкл. (или Изкл.).
- Ако не искате да променяте други настройки, натиснете ОК.

# <span id="page-23-0"></span>**Изтегляне и записване на изображения върху карта с памет или USB устройство с флаш памет, свързани към устройството**

JPEG и PDF файловете могат да се изтеглят от услугите и да се запишат директно върху носител, включен към устройството. Изображенията, качени и споделени от други потребители, също могат да се изтеглят при единственото условие да имате право да ги преглеждате.

Някои услуги позволяват на гост-потребителите да преглеждат публичните изображения. Когато използвате дадена услуга като гост, ще можете да преглеждате изображенията, които съответните им собственици са направили общодостъпни (т.е. няма ограничения за преглед).

Уверете се, че има достатъчно свободно пространство на картата с памет или на USB флаш паметта.

За подробности относно услугите и поддържаните функции вижте *[Достъпни](#page-3-2) услуги* > > стр. 1.

#### **За MFC-J4510DW**

Отворете капака на слота за носител.

- 2 Поставете карта с памет или USB флаш памет в устройството. LCD екранът автоматично се сменя.
- $\overline{3}$  Натиснете Уеб.

Ако на LCD екрана на устройството се покаже информация за интернет връзката, прочетете я и натиснете OK.

4) Ще ви бъде дадена възможност да изберете дали тази информация да се показва отново в бъдеще.

Натиснете Да или Не.

# **ЗАБЕЛЕЖКА**

Ако има съобщения за нови функции и т. н., ще се покаже най-новата информация. Прочетете информацията и натиснете OK.

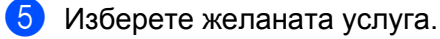

f Направете някое от следните неща:

- $\blacksquare$  За да влезете в услугата с вашия акаунт, плъзнете нагоре или надолу, или натиснете  $\blacktriangle$  или  $\blacktriangledown$ , за да се покаже името на вашия акаунт, след това го натиснете. Преминете към стъпка  $\bullet$ .
- За достъп до услугата като гост, плъзнете нагоре или надолу ▼, за да се покаже Използвай услугата като гост, и го натиснете. Когато се покаже информацията за достъп до услугата като гост, натиснете ОК. Преминете към стъпка  $\odot$ .
- <span id="page-23-1"></span>Ако се покаже екранът за въвеждане на PIN, въведете четирицифрения PIN и натиснете OK.

<span id="page-23-2"></span>h Натиснете Сваляне към носител. Направете някое от следните неща:

- $\blacksquare$  Ако сте влезли в услугата със собствения си акаунт, преминете към стъпка  $\spadesuit$  $\spadesuit$  $\spadesuit$ .
- $\blacksquare$  Ако сте влезли в услугата като гост, преминете към стъпка  $\spadesuit$ .
- <span id="page-24-0"></span>9 Направете някое от следните неща: (За PICASA Web Albums™, FLICKR® и Facebook)
	- За да изтеглите свои изображения от услугата, натиснете  $B$ ашият албум. Преминете към стъпка $\mathbf 0$ .
	- За да изтеглите от услугата изображения на други потребители, натиснете Албум на друг потребител. Преминете към стъпка **(0**.

(За GOOGLE DRIVE™, Dropbox, EVERNOTE, SkyDrive® и Box)

■ Преминете към стъпка  $\mathbf{\oplus}$ .

# **ЗАБЕЛЕЖКА**

За да можете да изтеглите изображения на други потребители, трябва да разполагате с право да преглеждате съответните албуми или изображения.

<span id="page-24-1"></span>**10** Посредством бутоните на LCD екрана, напишете името на акаунта на потребителя, чиито изображения искате да изтеглите. Натиснете OK.

# **ЗАБЕЛЕЖКА**

В зависимост от услугата, може да се наложи да изберете името на акаунта от показан списък с други потребители.

<span id="page-24-2"></span>**(1)** Плъзнете нагоре или надолу, или натиснете  $\blacktriangle$  или  $\blacktriangledown$ , за да покажете желания албум <sup>1</sup>, след това го натиснете.

Някои услуги нямат изискване изображенията да се записват в албуми. За изображения, които не са записани в албуми, изберете Покажи несортирани снимки, за да изберете изображения. Изображения на други потребители не могат да се изтеглят, ако не са записани в албум.

<span id="page-24-3"></span><sup>1</sup> Албумът е колекция от изображения. Въпреки това, действителният термин може да се различава в зависимост от услугата, която използвате.

При използване на EVERNOTE, трябва да изберете бележник и след това бележката.

#### 12 Натиснете миниатюрата на желаното изображение.

Потвърдете изображението на LCD екрана и натиснете OK.

Повторете тази стъпка, докато изберете всички изображения, които искате да изтеглите (може да изберете до 10 изображения).

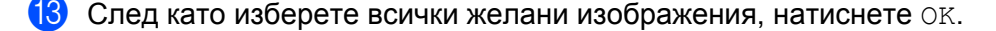

14 Натиснете ОК, за да изтеглите. Устройството започва да изтегля изображението(ята).

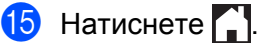

- **•** Изтеглените файлове се преименуват на база текущата дата. Например, първото изображение, записано на 1-ви юли, ще се преименува на 07010001.jpg. Имайте предвид, че регионалните настройки също определят формата за изписване на датата и името на файла.
- **•** Изображенията се записват в папката "BROTHER", която може да се намери в основното ниво на носителя.

### **За DCP-J4110DW, MFC-J4410DW/J4610DW**

- Отворете капака на слота за носител.
- b Поставете карта <sup>с</sup> памет или USB флаш памет <sup>в</sup> устройството. LCD екранът автоматично се сменя.
- $3$  Натиснете  $\Box$
- **4** Натиснете  $\sim$  или  $\sim$ , за да се покаже Уеб. Натиснете Уеб.
- **5** Ако на LCD екрана на устройството се покаже информация за интернет връзката, прочетете я и натиснете OK.
- **6** Ще ви бъде дадена възможност да изберете дали тази информация да се показва отново в бъдеще.

Натиснете Да или Не.

# **ЗАБЕЛЕЖКА**

Ако има съобщения за нови функции и т. н., ще се покаже най-новата информация. Прочетете информацията и натиснете OK.

g Изберете желаната услуга.

h Направете някое от следните неща:

- $\blacksquare$  За да влезете в услугата с акаунта си, натиснете  $\blacktriangle$  или  $\blacktriangledown$ , за да се покаже името на акаунта ви, след което го натиснете. Преминете към стъпка <sup>o.</sup>
- За достъп до услугата като гост, натиснете  $\blacktriangledown$ , за да се покаже Използвай като Гост, и го натиснете. Когато се покаже информацията за достъп до услугата като гост, натиснете  $\circ$ к. Преминете към стъпка  $\circledR$ .
- <span id="page-25-1"></span><span id="page-25-0"></span>**EXECTE 18 AKO се покаже екранът за въвеждане на PIN, въведете четирицифрения PIN и натиснете** ОК.
	- Натиснете Сваляне към носител. Направете някое от следните неща:
		- $\blacksquare$  $\blacksquare$  $\blacksquare$  Ако сте влезли в услугата със собствения си акаунт, преминете към стъпка  $\blacksquare$ .
		- $\blacksquare$  $\blacksquare$  $\blacksquare$  Ако сте влезли в услугата като гост, преминете към стъпка  $\spadesuit$ .

**2**

#### Изтегляне

<span id="page-26-0"></span>k Направете някое от следните неща:

(За PICASA Web Albums™, FLICKR® и Facebook)

- За да изтеглите свои изображения от услугата, натиснете Вашият албум. Преминете към стъпка  $\mathbf{\circledR}$  $\mathbf{\circledR}$  $\mathbf{\circledR}$ .
- За да изтеглите от услугата изображения на други потребители, натиснете Албум на друг потр. Преминете към стъпка  $\circledR$  $\circledR$  $\circledR$ .

(За GOOGLE DRIVE™, Dropbox, EVERNOTE, SkyDrive® и Box)

 $\blacksquare$  Преминете към стъпка  $\spadesuit$ .

# **ЗАБЕЛЕЖКА**

За да можете да изтеглите изображения на други потребители, трябва да разполагате с право да преглеждате съответните албуми или изображения.

<span id="page-26-1"></span>l Посредством бутоните на LCD екрана, напишете името на акаунта на потребителя, чиито изображения искате да изтеглите. Натиснете OK.

# **ЗАБЕЛЕЖКА**

В зависимост от услугата, може да се наложи да изберете името на акаунта от показан списък с други потребители.

<span id="page-26-2"></span>**13** Натиснете  $\sim$  или  $\vee$ , за да се покаже желаният албум <sup>1</sup>, и го натиснете. Някои услуги нямат изискване изображенията да се записват в албуми. За изображения, които не са записани в албуми, изберете Виж несорт. снимки, за да изберете изображения. Изображения на други потребители не могат да се изтеглят, ако не са записани в албум.

<span id="page-26-3"></span><sup>1</sup> Албумът е колекция от изображения. Въпреки това, действителният термин може да се различава в зависимост от услугата, която използвате.

При използване на EVERNOTE, трябва да изберете бележник и след това бележката.

 $\blacksquare$  Натиснете  $\blacktriangle$  или  $\blacktriangledown$ , за да се покаже желаното изображение, и го натиснете. Потвърдете изображението на LCD екрана и натиснете OK. Повторете тази стъпка, докато изберете всички изображения, които искате да отпечатате (може да изберете до 10 изображения).

**(5)** След като изберете всички желани изображения, натиснете ОК.

**16** Натиснете ОК, за да изтеглите. Устройството започва да изтегля и печата изображението(ята).

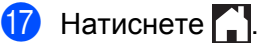

- **•** Изтеглените файлове се преименуват на база текущата дата. Например, първото изображение, записано на 1-ви юли, ще се преименува на 07010001.jpg. Имайте предвид, че регионалните настройки също определят формата за изписване на датата и името на файла.
- Изображенията се записват в папката "BROTHER", която може да се намери в основното ниво на носителя.

# <span id="page-28-1"></span>**Сканиране и качване на документи**

Сканираните снимки и изображения могат да се качват директно в услуги, без да се използва компютър.

За подробности относно услугите и поддържаните функции вижте *[Достъпни](#page-3-2) услуги* > > стр. 1.

#### **За MFC-J4510DW**

<span id="page-28-0"></span>**3**

- Заредете документа.
- Плъзнете наляво или надясно, или натиснете  $\triangleleft$  или  $\triangleright$ , за да се покаже екранът  $\circ$ ще.
- Натиснете Уеб.

Ако на LCD екрана на устройството се покаже информация за интернет връзката, прочетете я и натиснете OK.

 $\overline{4}$  Ще ви бъде дадена възможност да изберете дали тази информация да се показва отново в бъдеще.

Натиснете Да или Не.

# **ЗАБЕЛЕЖКА**

Ако има съобщения за нови функции и т. н., ще се покаже най-новата информация. Прочетете информацията и натиснете OK.

- **5** Изберете желаната услуга.
- $6$ ) Плъзнете нагоре или надолу, или натиснете  $\blacktriangle$  или  $\blacktriangledown$ , за да покажете името на вашия акаунт, след това го натиснете.
- Ако се покаже екранът за въвеждане на PIN, въведете четирицифрения PIN и натиснете OK.
- Натиснете Качване от скенер.
- $\boxed{9}$  Ако се покаже екранът за определяне на формата на изображението, което ще качвате, изберете желания файлов формат.

### **ЗАБЕЛЕЖКА**

При сканиране и качване на JPEG файлове не може да се използва черно-бяло сканиране и всяка страница се качва като отделен файл.

<span id="page-28-2"></span>

**[0]** Показва се екранът за настройките за сканиране. Направете някое от следните неща:

- За да промените настройките за сканиране, вижте *Как се променят [настройките](#page-30-0) за сканиране*  $\rightarrow$  стр[. 28.](#page-30-0) След като промените настройките за сканиране, преминете към стъпка  $\spadesuit$ .
- $\blacksquare$  Ако не искате да променяте каквито и да било настройки, натиснете  $\circ$ к.

<span id="page-29-2"></span><span id="page-29-1"></span><span id="page-29-0"></span>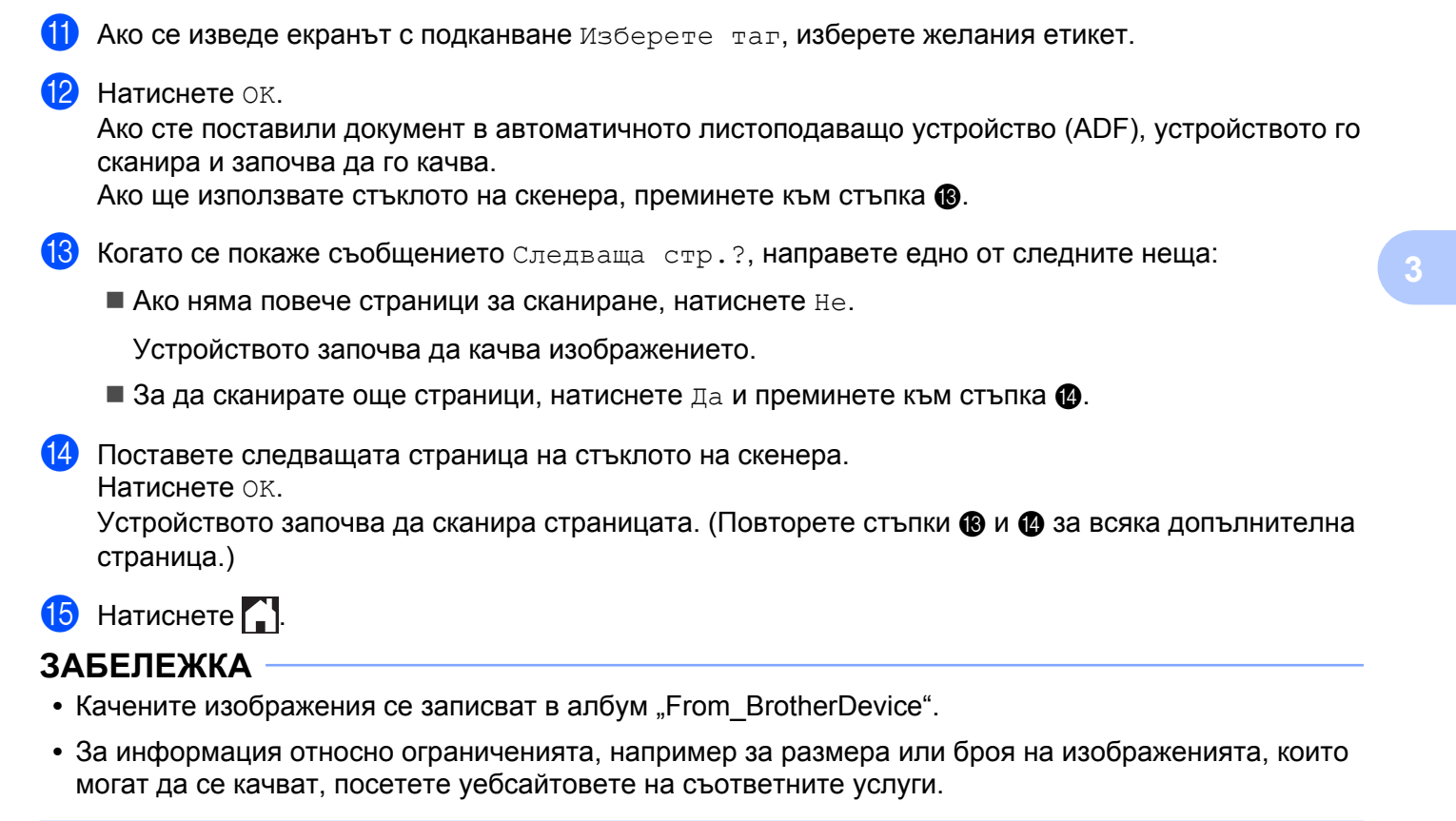

#### **За DCP-J4110DW, MFC-J4410DW/J4610DW**

- Заредете документа.
- **В Натиснете**  $\sim$  **или**  $\sim$ **, за да се покаже** Уеб. Натиснете Уеб.
- **3** Ако на LCD екрана на устройството се покаже информация за интернет връзката, прочетете я и натиснете OK.
- **4) Ще ви бъде дадена възможност да изберете дали тази информация да се показва отново в** бъдеще.

Натиснете Да или Не.

# **ЗАБЕЛЕЖКА**

Ако има съобщения за нови функции и т. н., ще се покаже най-новата информация. Прочетете информацията и натиснете OK.

- Изберете желаната услуга.
- Натиснете  $\sim$  или  $\sim$ , за да се покаже името на акаунта ви, и го натиснете.
- Ако се покаже екранът за въвеждане на PIN, въведете четирицифрения PIN и натиснете OK.

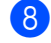

Натиснете Качване от скенер.

i Ако се покаже екранът за определяне на формата на изображението, което ще качвате, изберете желания файлов формат.

# **ЗАБЕЛЕЖКА**

При сканиране и качване на JPEG файлове не може да се използва черно-бяло сканиране и всяка страница се качва като отделен файл.

- <span id="page-30-4"></span>10 Показва се екранът за настройките за сканиране. Направете някое от следните неща:
	- За да промените настройките за сканиране, вижте *Как се променят [настройките](#page-30-0) за сканиране*  $\rightarrow$  стр[. 28.](#page-30-0) След като промените настройките за сканиране, преминете към стъпка  $\spadesuit$ .
	- $\blacksquare$  Ако не искате да променяте каквито и да било настройки, натиснете  $\circ$ к.
- <span id="page-30-1"></span>**(1)** Ако се изведе екранът с подканване изберете таг, изберете желания етикет.

#### **2** Натиснете ОК.

Ако сте поставили документ в автоматичното листоподаващо устройство (ADF), устройството го сканира и започва да го качва.

Ако ще използвате стъклото на скенера, преминете към стъпка  $\circledast$ .

- <span id="page-30-2"></span>13 Когато се покаже съобщението Следваща стр. ?, направете едно от следните неща:
	- $\blacksquare$  Ако няма повече страници за сканиране, натиснете  ${\tt He.}$

Устройството започва да качва изображението.

- $\blacksquare$  За да сканирате още страници, натиснете да и преминете към стъпка  $\clubsuit$ .
- <span id="page-30-3"></span>14 Поставете следващата страница на стъклото на скенера.
	- Натиснете OK.

Устройството започва да сканира страницата. (Повторете стъпки **®** и **®** за всяка допълнителна страница.)

# $\overline{6}$  Натиснете  $\Gamma$

## **ЗАБЕЛЕЖКА**

- Качените изображения се записват в албум "From\_BrotherDevice".
- **•** За информация относно ограниченията, например за размера или броя на изображенията, които могат да се качват, посетете уебсайтовете на съответните услуги.

# <span id="page-30-0"></span>**Как се променят настройките за сканиране**

Преди сканиране на документа, който искате да качите, се показва екранът за настройка на сканиране (вж. стъпка  $\bullet$  на стр[. 26](#page-28-2) или стъпка  $\bullet$  на стр[. 28\)](#page-30-4):

# **За MFC-J4510DW**

#### **Тип сканиране**

- **1** Натиснете тип сканиране на екрана с настройките за сканиране.
- b Изберете Цветно или <sup>Ч</sup>/Б.
- Ако не искате да променяте допълнителни настройки, натиснете ОК.

## **ЗАБЕЛЕЖКА**

При сканиране и качване на JPEG файлове не може да се използва черно-бяло сканиране и всяка страница се качва като отделен файл.

#### **Резолюция**

- **Натиснете** Резолюция **на екрана с настройките за сканиране.**
- Изберете 100 dpi, 200 dpi, 300 dpi или 600 dpi.
- Ако не искате да променяте допълнителни настройки, натиснете  $\circ$ к.

#### **Размер за сканиране**

- Натиснете Размер сканиране на екрана с настройките за сканиране.
- Изберете Letter или A4.
- Ако не искате да променяте допълнителни настройки, натиснете ОК.

## **ЗАБЕЛЕЖКА**

Може да не е възможно да изберете Letter, в зависимост от вашата държава.

# **За DCP-J4110DW, MFC-J4410DW/J4610DW**

#### **Тип сканиране**

- Натиснете тип сканиране на екрана с настройките за сканиране.
- 2 Изберете Цветно или Ч/Б.
- $\overline{3}$  Ако не искате да променяте допълнителни настройки, натиснете ОК.

# **ЗАБЕЛЕЖКА**

При сканиране и качване на JPEG файлове не може да се използва черно-бяло сканиране и всяка страница се качва като отделен файл.

#### **Резолюция**

- 1 Натиснете Резолюция на екрана с настройките за сканиране.
- $(2)$  Изберете 100 dpi, 200 dpi, 300 dpi или 600 dpi.
- $\overline{3}$  Ако не искате да променяте допълнителни настройки, натиснете OK.

#### **Размер за сканиране**

- Натиснете Размер на скан на екрана с настройките за сканиране.
- **2** Изберете Letter или A4.
- Ако не искате да променяте допълнителни настройки, натиснете ОК.

# **ЗАБЕЛЕЖКА**

Може да не е възможно да изберете Letter, в зависимост от вашата държава.

# <span id="page-33-0"></span>**Качване на изображения, записани на карта с памет или на USB флаш памет**

Изображенията, записани на носител, свързан с устройството, могат да се качват директно в услугите. За подробности относно услугите и поддържаните функции вижте *[Достъпни](#page-3-2) услуги* > > стр. 1.

# **За MFC-J4510DW**

**3**

- Отворете капака на слота за носител.
- b Поставете карта <sup>с</sup> памет или USB флаш памет <sup>в</sup> устройството. LCD екранът автоматично се сменя.
- $3$  Натиснете Уеб.

Ако на LCD екрана на устройството се покаже информация за интернет връзката, прочетете я и натиснете OK.

 $\overline{a}$ ) Ще ви бъде дадена възможност да изберете дали тази информация да се показва отново в бъдеще.

Натиснете Да или Не.

# **ЗАБЕЛЕЖКА**

Ако има съобщения за нови функции и т. н., ще се покаже най-новата информация. Прочетете информацията и натиснете OK.

- 5 Изберете желаната услуга.
- $\overline{6}$  Плъзнете нагоре или надолу, или натиснете  $\blacktriangle$  или  $\blacktriangledown$ , за да покажете името на вашия акаунт, след това го натиснете.
- $\blacktriangleright$  Ако се покаже екранът за въвеждане на PIN, въведете четирицифрения PIN и натиснете  $\circ$ к.
- Натиснете Качване от носител.
- **19** Натиснете миниатюрата на желаното изображение. Потвърдете изображението на LCD екрана и натиснете OK. Повторете тази стъпка, докато изберете всички изображения, които искате да качите.
- $\bullet$  След като изберете всички желани изображения, натиснете  $OK$ .
- $\mathbf{f}$  Натиснете ОК. Устройството започва да качва изображението(ята).
- $\left| \frac{1}{2} \right|$  Натиснете  $\left| \frac{1}{2} \right|$ .

- Качените изображения се записват в албум "From BrotherDevice".
- **•** За информация относно ограниченията, например за размера или броя на изображенията, които могат да се качват, посетете уебсайтовете на съответните услуги.

#### **За DCP-J4110DW, MFC-J4410DW/J4610DW**

- В Отворете капака на слота за носител.
- **2** Поставете карта с памет или USB флаш памет в устройството. LCD екранът автоматично се сменя.
- $3$  Натиснете  $\Box$
- **4** Натиснете  $\sim$  или  $\sim$ , за да се покаже Уеб. Натиснете Уеб.
- е 5) Ако на LCD екрана на устройството се покаже информация за интернет връзката, прочетете я и натиснете OK.
- **6** Ще ви бъде дадена възможност да изберете дали тази информация да се показва отново в бъдеще.

Натиснете Да или Не.

# **ЗАБЕЛЕЖКА**

Ако има съобщения за нови функции и т. н., ще се покаже най-новата информация. Прочетете информацията и натиснете OK.

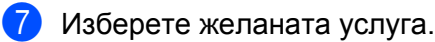

- **8** Натиснете  $\sim$  или  $\vee$ , за да се покаже името на акаунта ви, и го натиснете.
- $\overline{9}$  Ако се покаже екранът за въвеждане на PIN, въведете четирицифрения PIN и натиснете  $\overline{OK}$ .
- Натиснете Качване от носител.
- **ii** Натиснете  $\sim$  или  $\vee$ , за да се покаже желаното изображение, и го натиснете. Потвърдете изображението на LCD екрана и натиснете OK. Повторете тази стъпка, докато изберете всички изображения, които искате да качите.
- **12** След като изберете всички желани изображения, натиснете ОК.
- $\overline{13}$  Натиснете ОК. Устройството започва да качва изображението(ята).

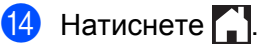

# **ЗАБЕЛЕЖКА**

- Качените изображения се записват в албум "From\_BrotherDevice".
- **•** За информация относно ограниченията, например за размера или броя на изображенията, които могат да се качват, посетете уебсайтовете на съответните услуги.

# **Настройки на пряк път (За MFC-J4510DW)**

# <span id="page-36-1"></span>**Добавяне на преки пътища на Web Connect**

Настройки за следните услуги могат да бъдат включени в прекия път на Web Connect:

- PICASA Web Albums™
- GOOGLE DRIVE™
- $\blacksquare$  FLICKR<sup>®</sup>

<span id="page-36-0"></span>**4**

- Facebook
- **EVERNOTE**
- Dropbox
- $\blacksquare$  SkyDrive®
- Box
- 1 Ако показаният екран е начало или Още, плъзнете наляво или надясно, или натиснете ∢или ▶, за да се покаже екранът за пряк път.
- **2** Натиснете  $\pm$ , където не сте добавили пряк път.
- Натиснете Уеб.
- Ако се покаже информация за връзката с интернет, прочетете я и я потвърдете с натискане на OK.
- $\overline{5}$  Плъзнете наляво или надясно, или натиснете  $\triangleleft$  или  $\triangleright$ , за да се покажат наличните услуги, след това натиснете желаната услуга.
- б Натиснете своя акаунт. Ако акаунтът е защитен с PIN, въведете PIN кода на акаунта от клавиатурата на сензорния екран. Натиснете OK.

Изберете функцията, която искате да използвате.

## **ЗАБЕЛЕЖКА**

Функциите, които могат да бъдат зададени, се различават в зависимост от избраната услуга.

- 8 Прочетете и потвърдете показания списък с функциите, които сте избрали, и след това натиснете OK.
- **9** Натиснете ОК, за да запазите прекия път.

## **ЗАБЕЛЕЖКА**

Името на прекия път ще бъде назначено автоматично. За да промените имена на преки пътища, **вижте Как се [редактират](#page-37-1) имена на пряк път >> стр. 35.** 

**4**

Настройки на пряк път (За MFC-J4510DW)

### <span id="page-37-0"></span>**Как се сменят преки пътища**

Преките пътища на Web Connect не могат да се сменят. Вместо това изтрийте прекия път (вж. *[Как](#page-37-2) се [изтриват](#page-37-2) преки пътища* ▶▶ стр. 35) и създайте нов (вж. Добавяне на преки пътища на [Web Connect](#page-36-1)  $\blacktriangleright$  стр[. 34\)](#page-36-1).

# <span id="page-37-1"></span>**Как се редактират имена на пряк път**

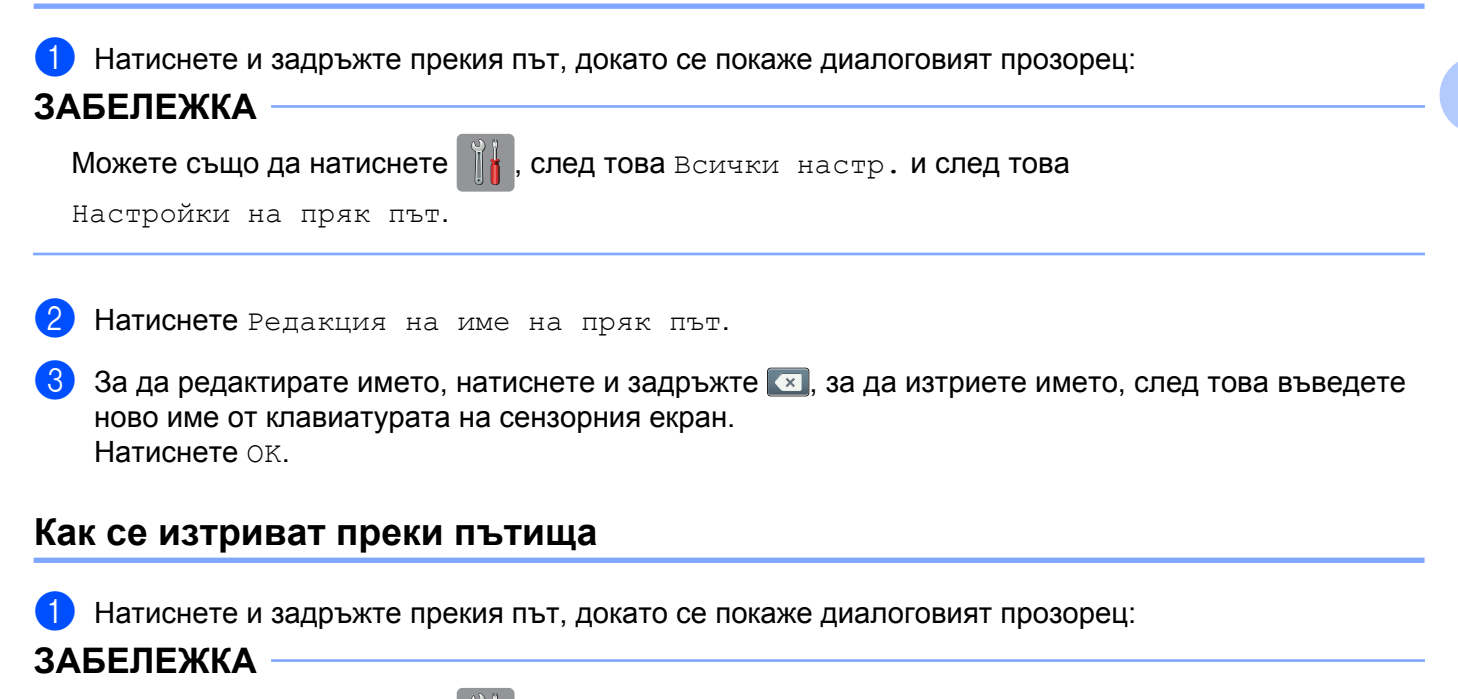

<span id="page-37-4"></span><span id="page-37-2"></span>Можете също да натиснете | 4, след това Всички настр. и след това

Настройки на пряк път.

**2** Натиснете Изтрий, за да изтриете прекия път, който сте избрали в стъпка  $\bullet$ . Натиснете Да за потвърждение.

## <span id="page-37-3"></span>**Как се извикват преки пътища**

Настройките на прекия път се показват на екрана на прекия път. За да извикате пряк път, натиснете името на прекия път.

**4**

<span id="page-38-0"></span>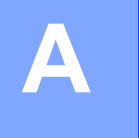

# **Отстраняване на неизправности**

# <span id="page-38-1"></span>**Съобщения за грешки**

Както при всеки друг сложен офис продукт, и в този могат да възникнат грешки. Ако възникне грешка, устройството ще изведе съобщение за грешка. Най-често срещаните съобщения за грешки са показани по-долу.

Повечето от грешките можете да отстраните и сами. Ако имате нужда от помощ, Brother Solutions Center предлага най-актуалните съвети за отстраняване на неизправности и ЧЗВ.

Посетете ни на адрес <http://solutions.brother.com/>.

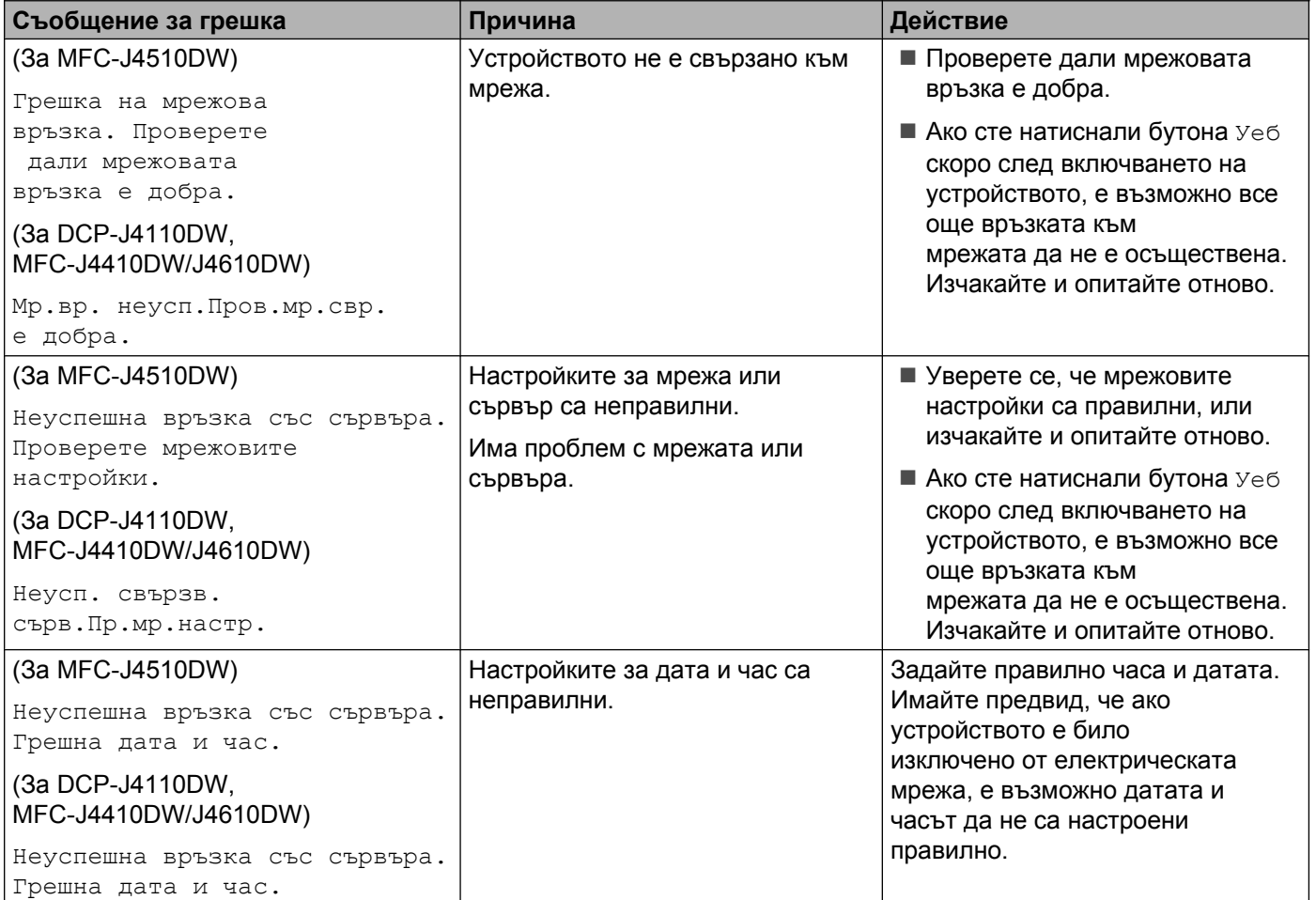

#### Отстраняване на неизправности

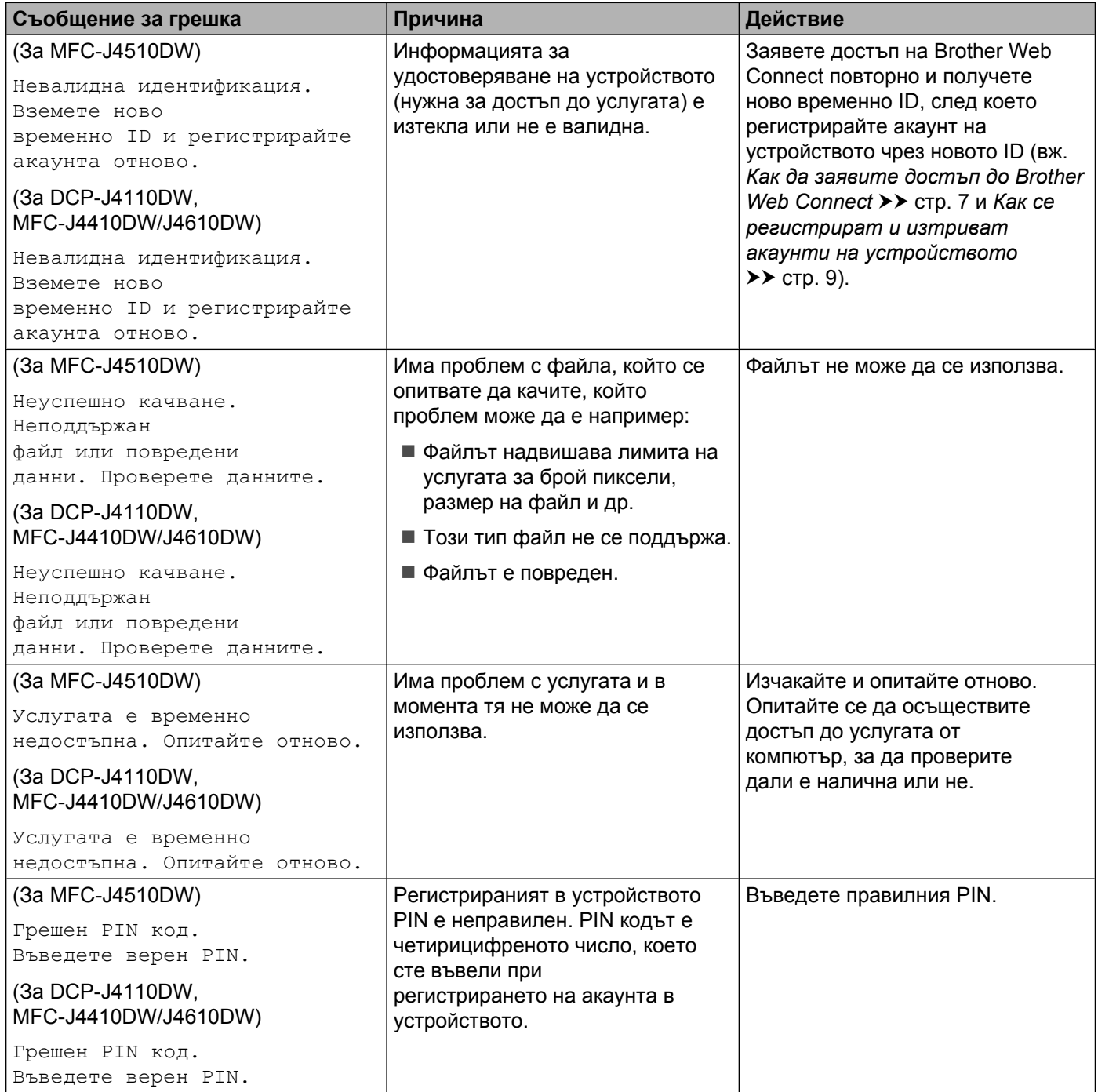

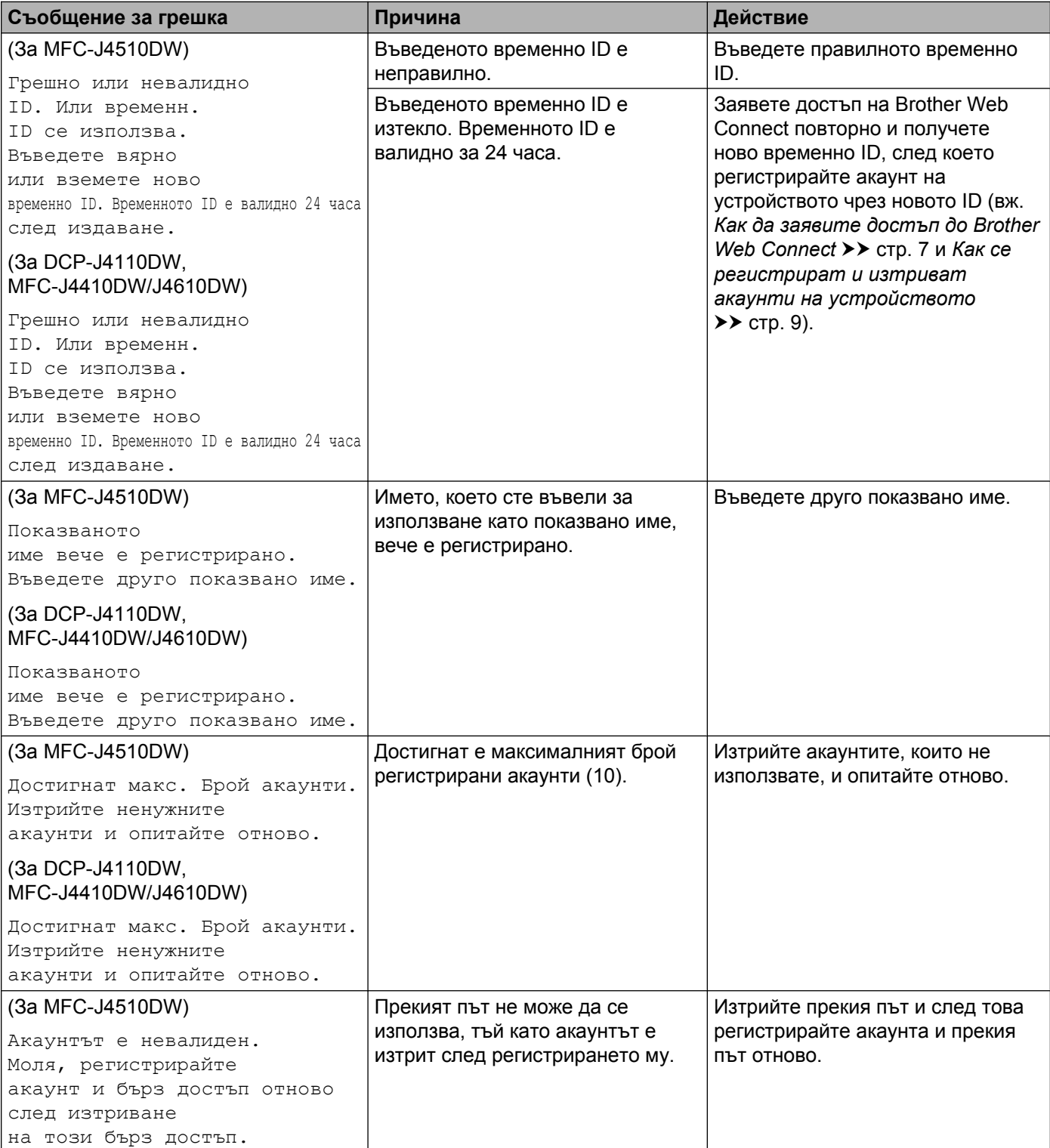

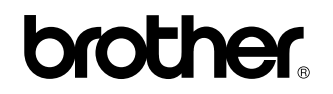

**Посетете ни в интернет на адрес <http://www.brother.com/>**

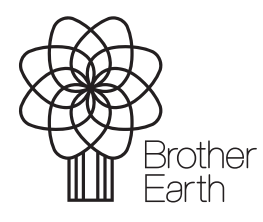

[www.brotherearth.com](http://www.brotherearth.com)